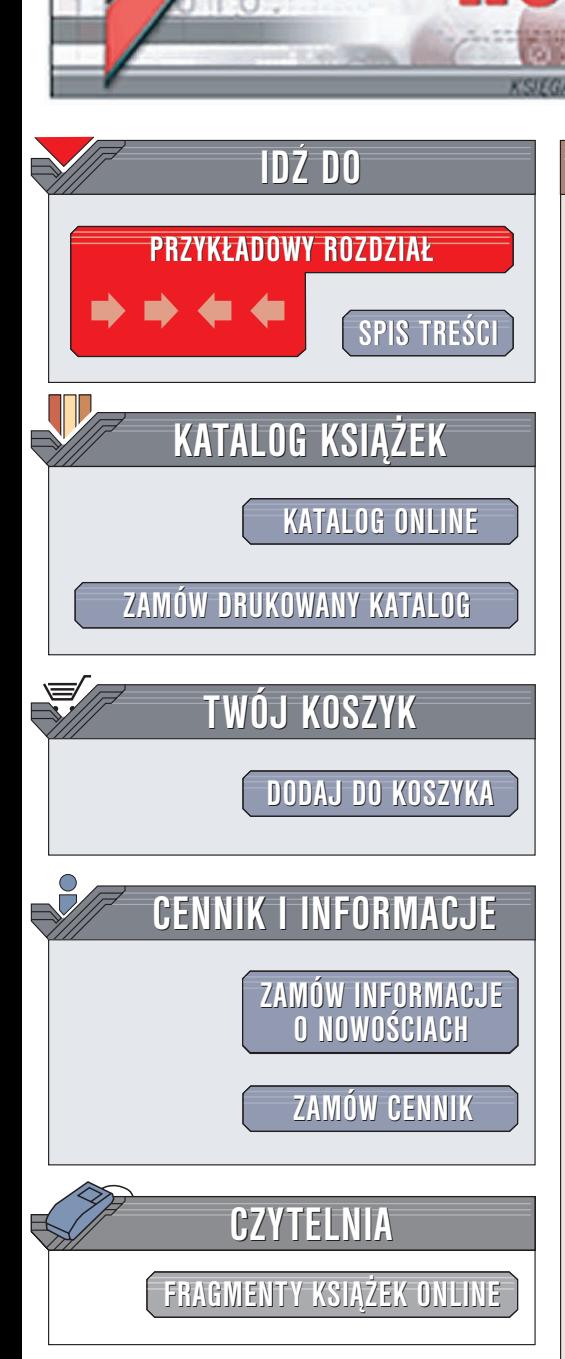

Wydawnictwo Helion ul. Chopina 6 44-100 Gliwice tel. (32)230-98-63 e-mail: [helion@helion.pl](mailto:helion@helion.pl)

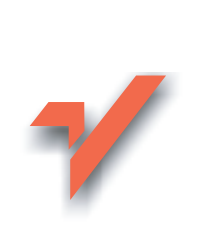

# Google. Ćwiczenia praktyczne

Autor: Maciej "Maciejly" Kitajewski ISBN: 83-7361-324-2 Format: B5, stron: 96

lion.pl

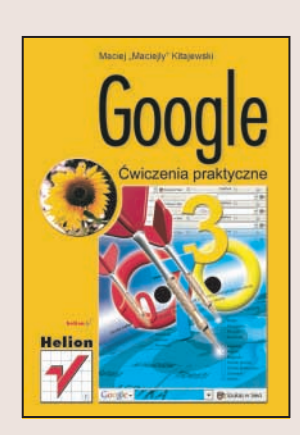

Wszyscy wiemy, że w Internecie można znaleźć informacje na każdy temat. Jednak znalezienie odpowiedniej strony wśród milionów witryn może stanowić pewien problem. Na szczęście, podczas wyszukiwania informacji możemy skorzystać z wyszukiwarek, z których najpopularniejszą i najpotężniejszą jest Google. Nazwa, pochodząca od słowa "gogol" – określenia liczby mającej postać jedynki ze stoma zerami – ma odzwierciedlać jej złożoność. Google powstało w 1998 roku i niemal od razu zyskało status najbardziej efektywnego mechanizmu przeszukującego sieć. Pozwala na przeszukiwanie ponad 8 miliardów stron internetowych, ponad miliarda obrazów i prawie 900 milionów wiadomości. Należy jednak wiedzieć, jak szukać.

Książka "Google. Ćwiczenia praktyczne" to przewodnik po ogromnych możliwościach najpopularniejszej obecnie wyszukiwarki internetowej. Dziêki zawartym w niej ćwiczeniom nauczysz się tworzyć złożone kryteria wyszukiwania i interpretować jego wyniki. Dowiesz się także, jak korzystać z paska narzędzi Google.

- Konfiguracja Google
- Proste wyszukiwanie
- Złożone kryteria wyszukiwania
- Przeszukiwanie zasobów graficznych sieci
- Przeglądanie archiwów list dyskusyjnych
- Pasek narzêdzi Google
- Informacje o twórcach Google i ich firmie

Po przeczytaniu tej książki uwierzysz w hasło mówiące "jeśli nie ma czegoś w Google, to nie ma tego w Internecie".

# **Spis treści**

<span id="page-1-0"></span>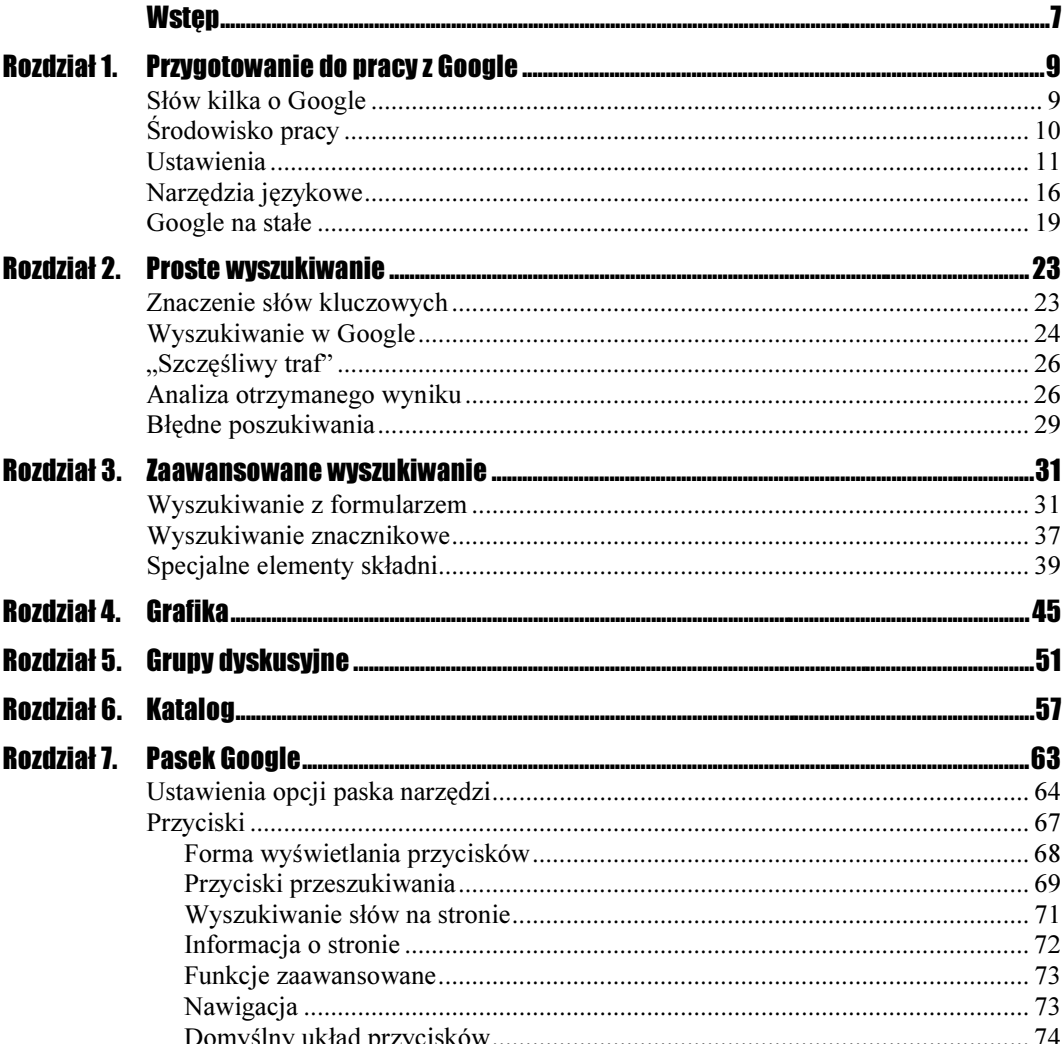

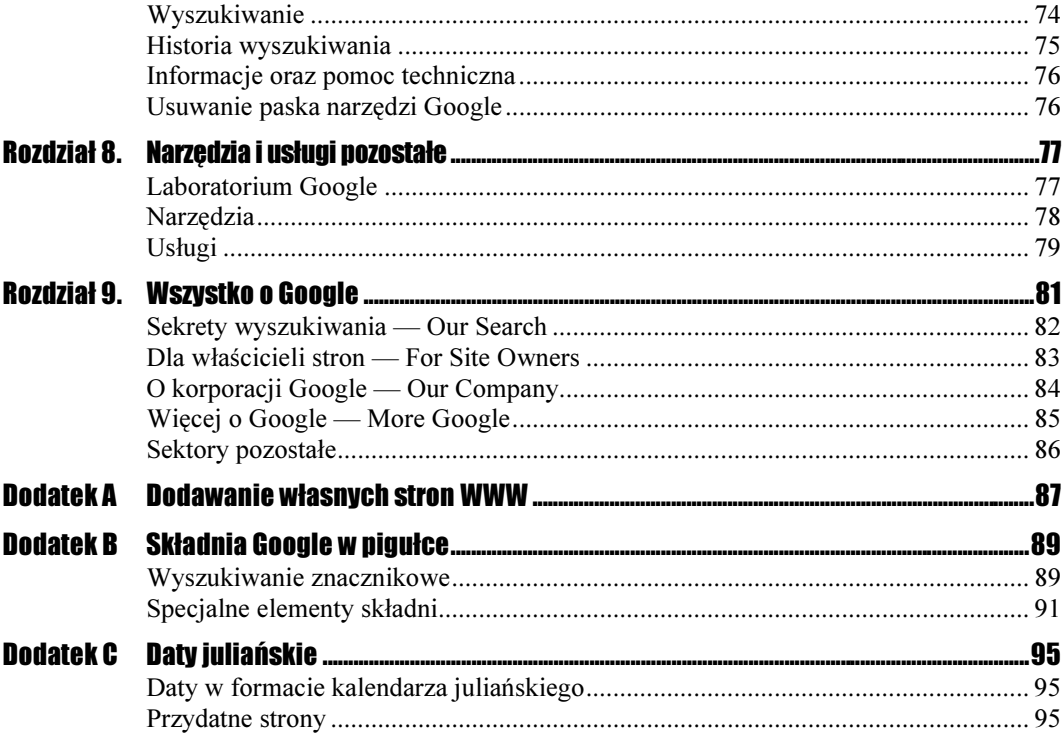

# Rozdział 4. Grafika

<span id="page-3-0"></span>Wiesz już, jak przeszukiwać informacje tekstowe. W tym rozdziale zaś dowiesz się, jak działa wyszukiwarka grafiki, która może dostarczyć Ci wiele ciekawych obrazów. Pamiętaj, że są one chronione prawami autorskimi, ale bez problemu możesz je wykorzystać podczas przygotowywania prezentacji lub innych rzeczy do własnego użytku.

# Grafika

# $6$ wiczenie 4.1.  $\rightarrow 0$   $\rightarrow$

Aby przejść do wyszukiwarki grafiki, należy:

Sposób I

Na stronie głównej Google (http://www.google.pl/) znaleźć i kliknąć odnośnik Grafika.

Sposób II

Użyć adresu bezpośredniego: http://www.google.pl/imghp?hl=pl&tab=wi.

Strona główna wyszukiwarki grafiki nie jest zbyt skomplikowana. Wszelkie zapytania wstawia się w pole tekstowe znajdujące się na środku strony (przykład na rysunku 4.1).

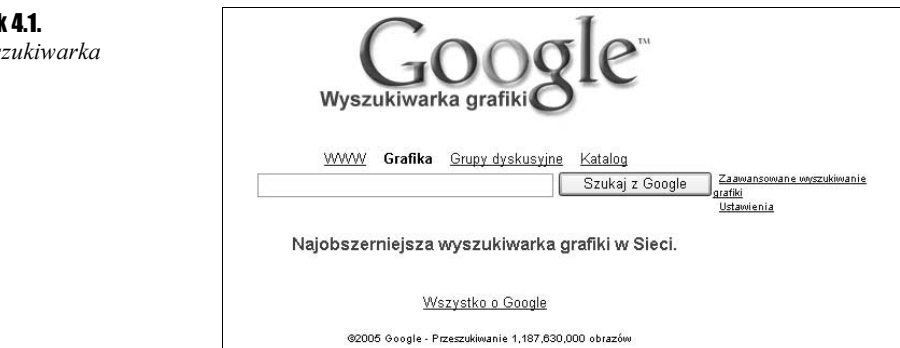

**Rysunel** 

 $O$ to wys grafiki

# W poszukiwaniu nieskomplikowanej krowy

 $\sim 0.5$ Ćwiczenie 4.2.

> Aby wyszukać obrazek, zdjęcie lub cokolwiek związanego z krową, można wpisać zwykłe słowo kluczowe — krowa. Dzięki temu zabiegowi wyszukiwarka zwróci wprawdzie 3.270 wyników, ale nie będziesz musiał się głowić nad wyszukiwaniem zaawansowanym czy też wykorzystującym specjalne elementy składni.

1. Na początek wpisz w puste pole Wyszukiwarki Grafiki słowo krowa.

2. Twoje wyniki powinny być związane z krową, podobnie jak te z rysunku 4.2.

#### Rysunek 4.2.

Trzy wybrane wyniki, które pojawiły się po wpisaniu słowa kluczowego krowa

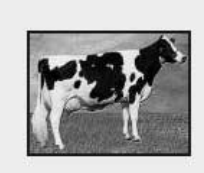

test-krowa.jpg 300 x 226 pikseli - 42k www.kom.pl/

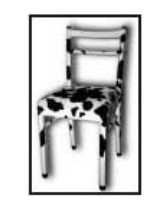

krowa.jpg 261 x 427 pikseli - 29k www.konkret.pl/galeria/ krzeslo1.htm

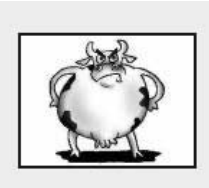

krowa.jpg 400 x 300 pikseli - 13k kartka.super.waw.pl/ grafika/krowa.jpg

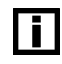

Analiza wyniku: obrazki w niebieskiej ramce to grafika wyszukana dla Ciebie. Poniżej znajduje się jej nazwa oraz rozszerzenie (rysunek 4.3). W kolejnym wierszu został podany rozmiar grafiki w pikselach i wielkość pliku kilobajtach, a na samym końcu adres strony. Warto zapamiętać, że po kliknięciu w grafikę zostaniesz przeniesiony na stronę, której adres znajduje się pod nią, a nie do samej grafiki.

### Rysunek 4.3.

Tak wygląda strona Google po kliknięciu jednej z grafik

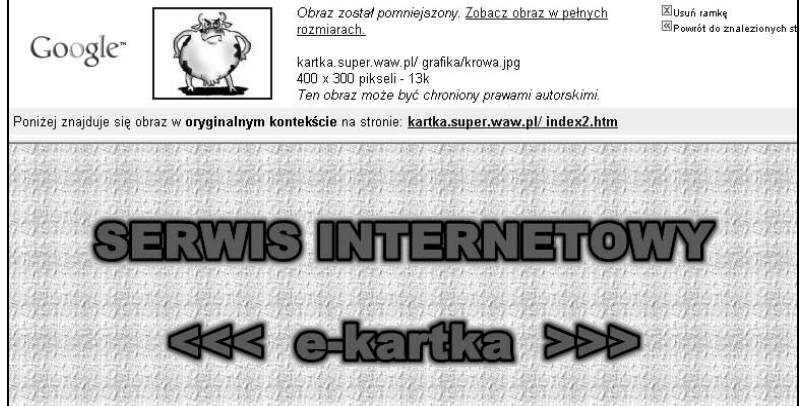

3. Wyszukana grafika pojawi się dopiero po kliknięciu tekstu Zobacz obraz w pełnych rozmiarach. (rysunek 4.4).

#### Rysunek 4.4.

Po kliknięciu odnośnika zobaczysz obrazek w oryginalnych rozmiarach Obraz został pomniejszony. Zobacz obraz w pełnych rozmiarach.

Podsumowując: należy pamiętać, że jeśli wpiszesz jakieś słowo kluczowe, to wyszukiwarka niekoniecznie zwróci rezultaty zdjęciowe. Jak zauważyłeś powyżej, moimi rezultatami było zdjęcie krowy, krzesło w krowie łaty, ale również krowa na rysunku satyrycznym. Wyszukiwarka nie ma daru oglądania i analizowania grafik. Korzysta ona tylko i wyłącznie z jej nazewnictwa (w opisie lub w tytule). Tak więc, jeśli ktoś tworzący daną stronę nazwałby swojego psa — krowa, wyszukiwarka zwróciłaby to jako wynik wyszukiwań nie psów, lecz krów.

Czas na kolejne rozwiązanie. Tym razem wyszukamy grafikę, stosując Zaawansowane wyszukiwanie grafiki.

#### Wyszukiwanie zaawansowane

#### $Éwiczenie 4.3.  $\rightarrow$  0.0  $\rightarrow$$

Aby wyszukiwać grafikę za pomocą opcji zaawansowanych, należy:

1. Na stronie głównej wyszukiwarki grafiki wybrać Zaawansowane wyszukiwanie grafiki lub wpisać adres bezpośredni: http://www.google.pl/advanced\_image\_search?hl=pl.

Ten zabieg otworzy przed Tobą możliwość wyszukiwania za pomocą słów, rozmiarów, typów pliku, kolorów oraz adresów stron.

Załóżmy, że chcemy wyszukać grafiki zespołu Chicago Bulls, ale bez Michaela Jordana. W tym wypadku wystarczy zrobić to tak, jak zaprezentowałem na rysunku 4.5 (miejsca oznaczone zbiorczo 1).

#### Rysunek 4.5.

Wyszukiwanie Chicago Bulls przyniesie 3,900 wyników. Identyczne wyszukiwanie pomijające Michaela Jordana ograniczy rezultaty do 3,030

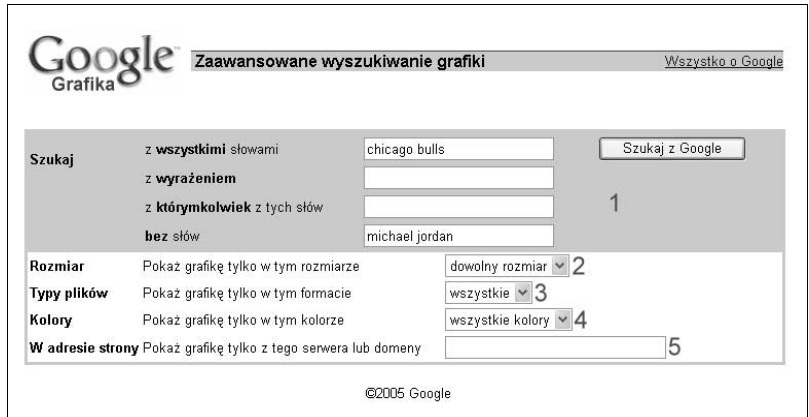

Jeśli tak wielka ilość wyników Cię nie zadowala, możesz wykorzystać pozostałe miejsca formularza (zaznaczone numerami od 2. do 5.), które ograniczą liczbę wyników:

2. Rozmiar — możesz go ustalić, wybierając spośród trzech możliwości: mały, średni, duży (rysunek 4.6).

Rysunek 4.6. Zdefiniowałem rozmiar plików na mały

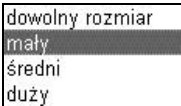

**3.** Typy plików — wybierasz spośród: JPG, GIF, PNG (rysunek 4.7).

#### Rysunek 4.7.

Zdefiniowałem pliki w formacie GIF

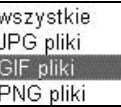

4.  $Kolory$  — czarno-biały, w skali szarości, w pełnych kolorach  $(4.8)$ .

# Rysunek 4.8.

Zdefiniowałem kolor czarno-biały

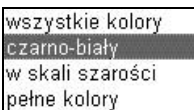

**5.** W adresie strony — wszystkie poszukiwania będą odbywać się w obrębie wybranej strony.

# Wyszukiwanie w tytule strony

### $Éwiczenie 4.4.$   $\rightarrow$   $\circ$   $\circ$   $\rightarrow$

Aby wyszukiwarka odnajdowała grafiki, w których słowa kluczowe są zawarte w tytułach:

**1.** Do słowa kluczowego dodaj specjalny element składni — intitle.

2. Dla przykładu: szukając grafiki prezydenta, wystarczy wpisać intitle: prezydent.

# Wyszukiwanie według typu pliku

 $C$ wiczenie 4.5.  $\sim$   $\delta$   $\delta$   $\sim$ 

Aby wyszukiwać grafiki o określonym rozszerzeniu:

- **1.** Do słowa kluczowego dodaj specjalny element składni  $f$ i letype oraz jedno z możliwych rozszerzeń (jpg, gif, png).
- 2. Dla przykładu poszukamy grafiki "żaby" zawartej w pliku z rozszerzeniem jpg.

**3.** Takie zapytanie powinno wyglądać następująco: żaba filetype: jpg.

# Wyszukiwanie w adresie strony

Ćwiczenie 4.6.

Aby wyszukać grafikę w adresie URL:

- **1.** Do poszukiwanego słowa (np. "zabawka") dodaj specjalny element składni inurl.
- 2. Takie zapytanie powinno wyglądać następująco inurl: zabawka.

# Wyszukiwanie na zdefiniowanej stronie

 $C$ wiczenie 4.7.  $\longrightarrow$   $\delta$   $\delta$   $\longrightarrow$ 

Aby wyszukać określoną grafikę na z góry zdefiniowanej stronie WWW:

- **1.** Do poszukiwanego słowa (np. "buty") dodaj specjalny element składni site oraz domenę  $(p_1, \text{com.p1}, \text{com itd.})$  lub pełny adres strony.
- 2. Oto przykład: buty site:pl (zapytanie to odszuka grafiki butów we wszystkich domenach polskich — pl).